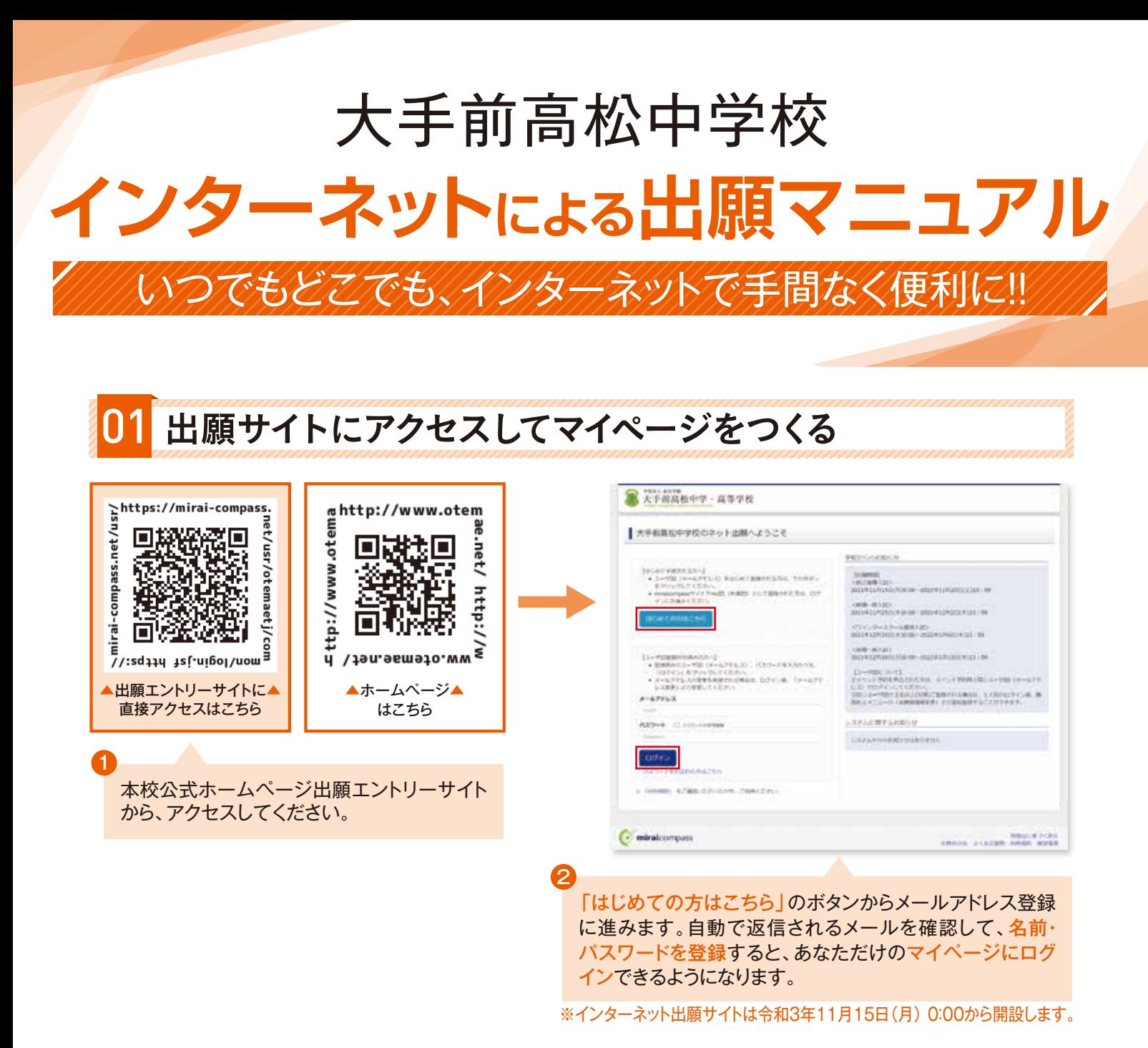

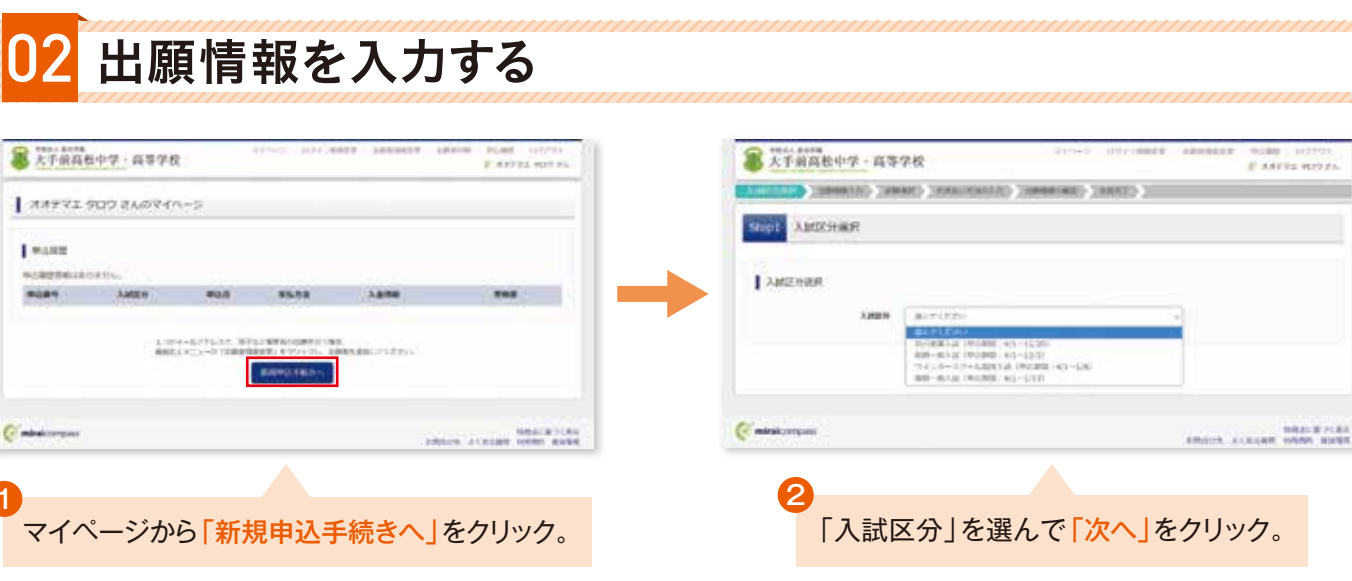

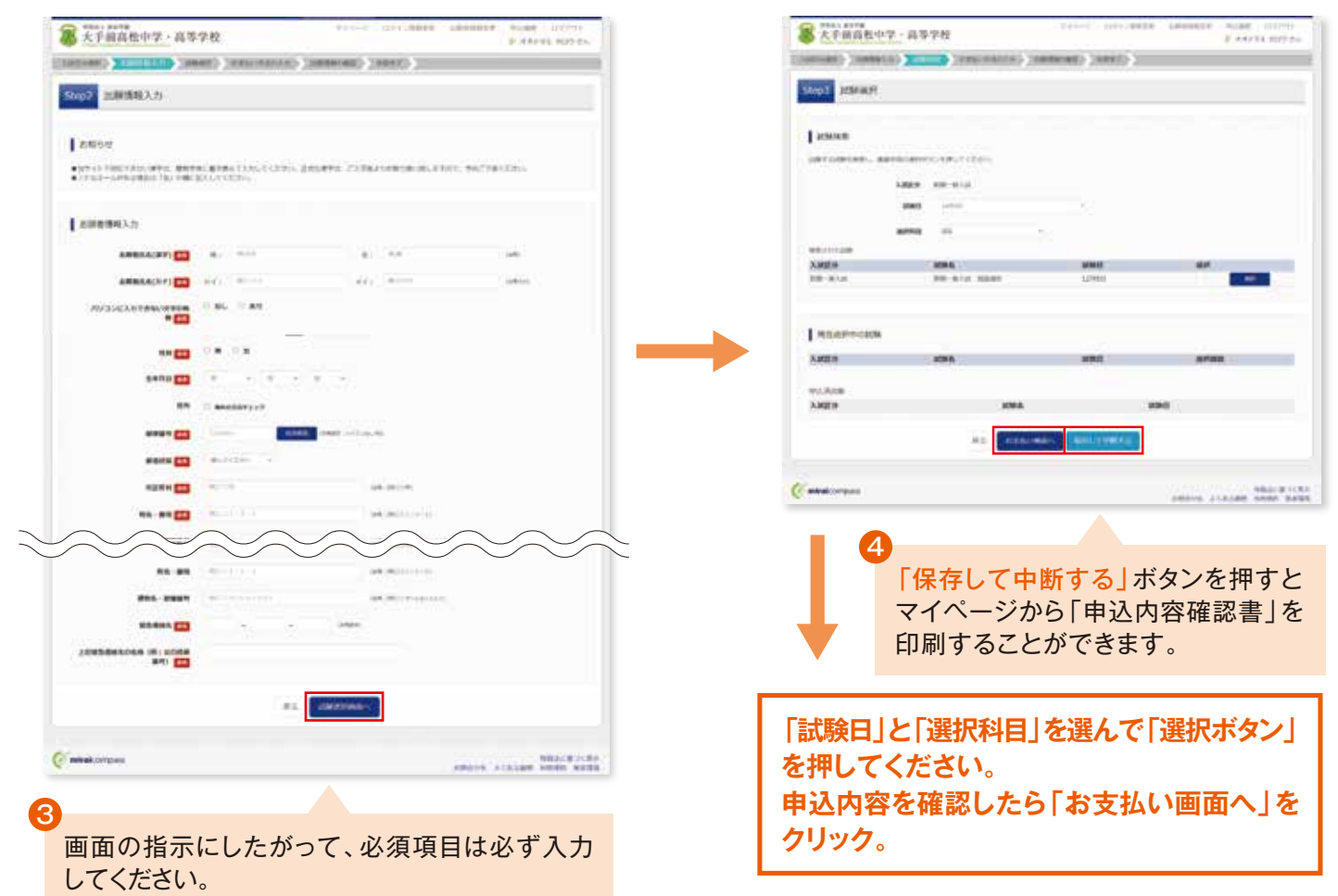

入力内容を確認したら「試験選択画面へ」をクリック。

## 入学検定料を支払い、受験票・入学志願書を印刷する

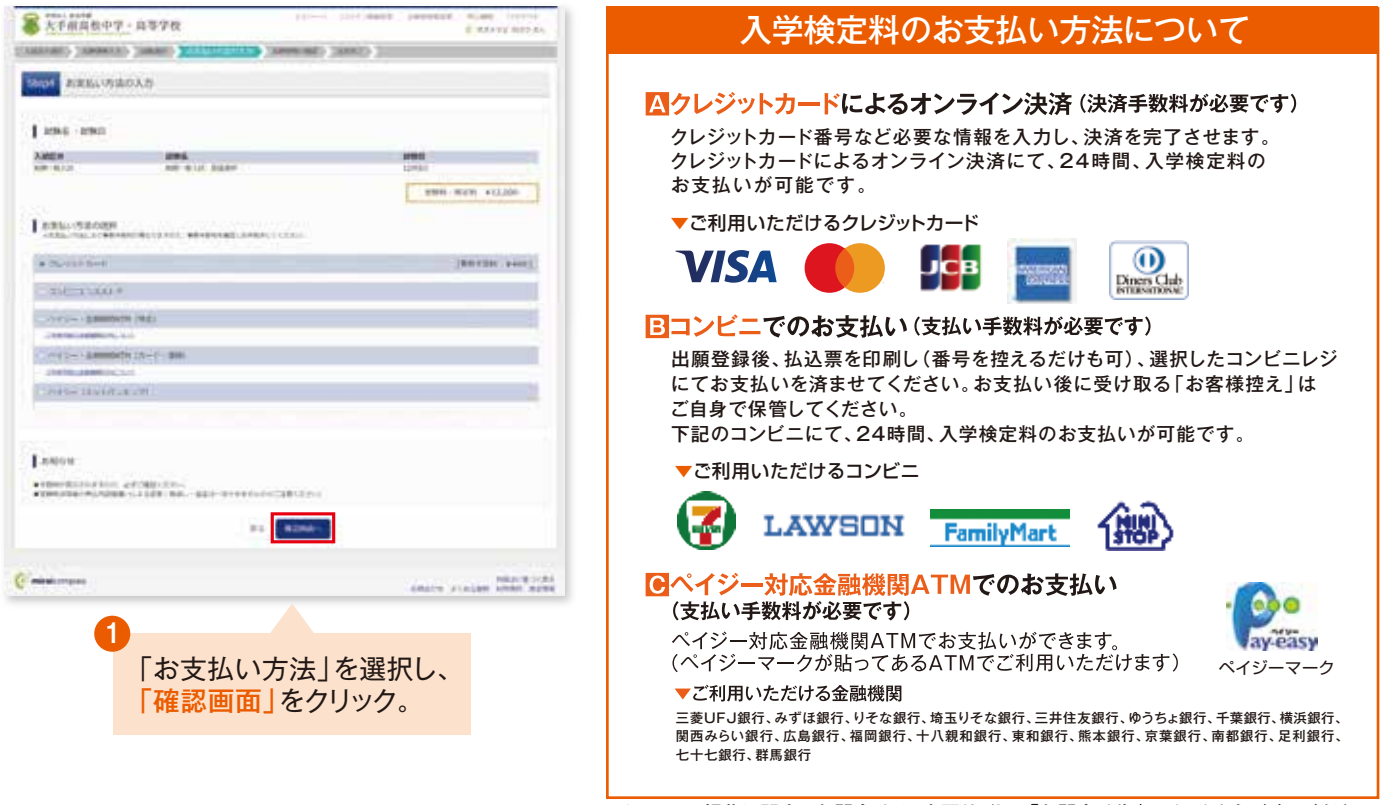

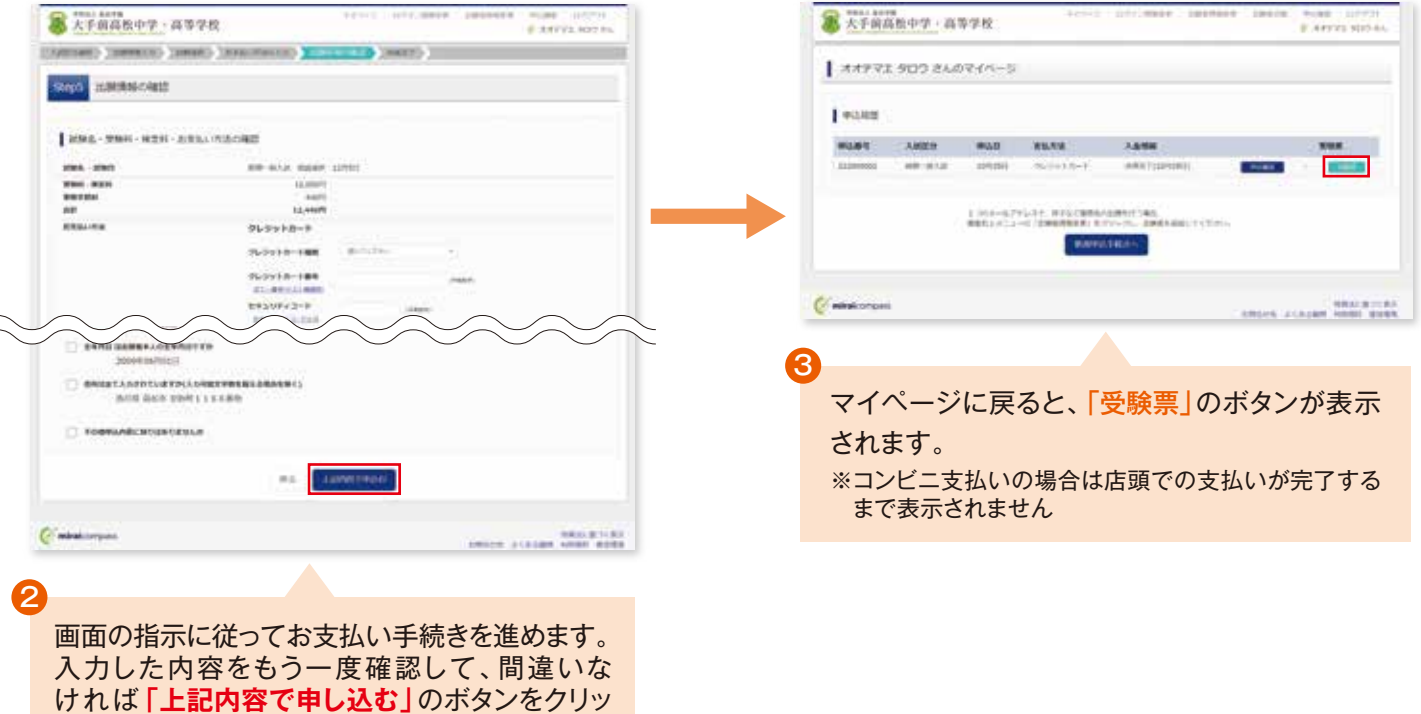

# 印刷した受験票・入学志願書を入試日当日に持参する

クします。

※この操作以降は内容の変更ができません

かかりますのでご了承ください

登録したメールアドレスに通知が届いていれば、 操作は完了していますので、ご安心ください。 ※いずれの支払方法でも入学検定料とは別に手数料が

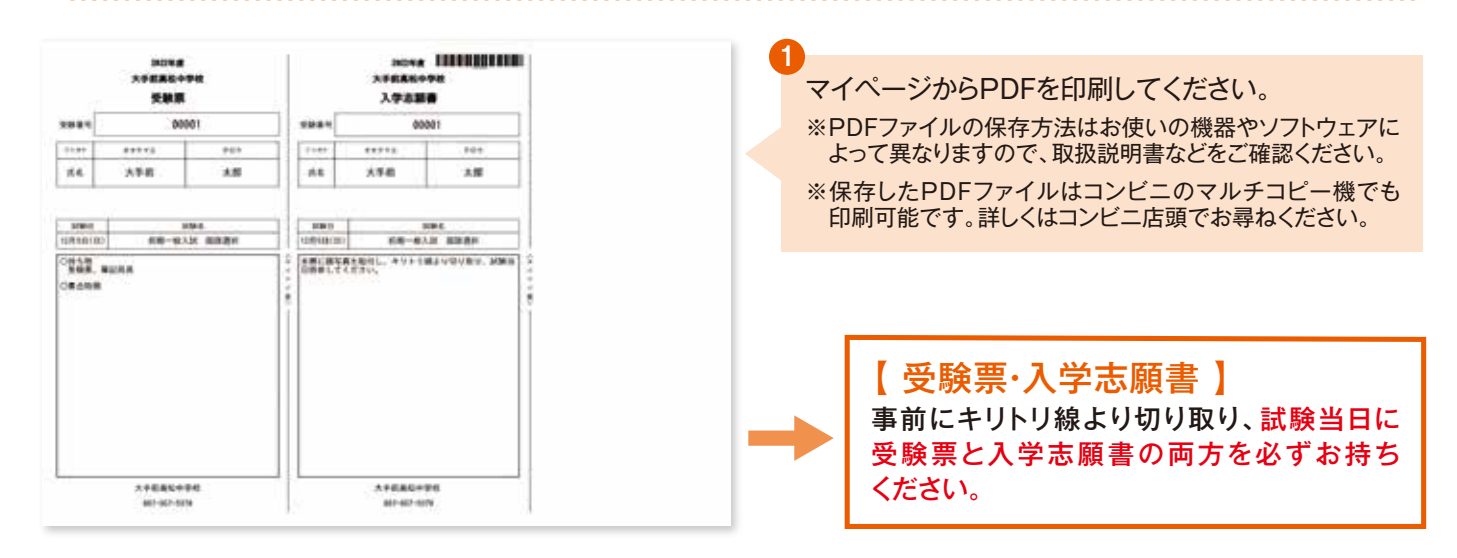

### **以上で 出願手続きは完了です!**

### 「申込内容確認書」または「受験票・入学志願書」を印刷する方法

**第大手前高松中学·高等学校** 

E ARVEL HOTA

#### **■1 インターネット出願サイト内のプリント予約で印刷する**

「受験票」ページ内の「コンビニエンスストア でプリントする方はこちら」より内容を確認し て印刷してください。

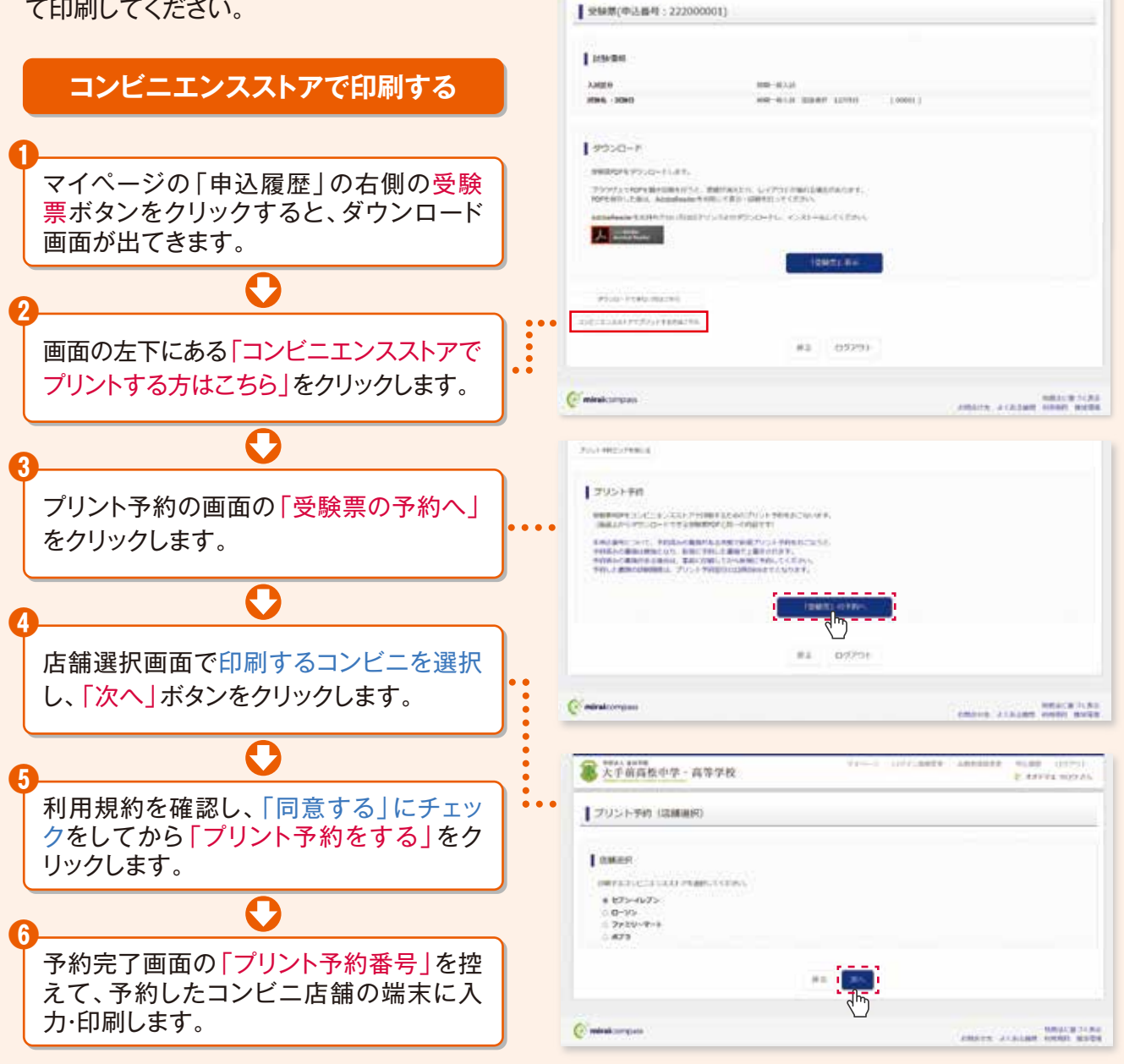

#### **■2 家庭用プリンタで印刷する**

Wi-Fi接続や通信でのデータ送信が可能の場合、お持ちのプリンタで印刷できます。 設定方法については、プリンタの取扱説明書をご確認ください。

※システム・操作に関するお問合せは、出願サイトの「お問合せ先」のリンクからご確認ください。 ※入試内容に関するお問合せは、大手前高松中学校へご連絡ください。

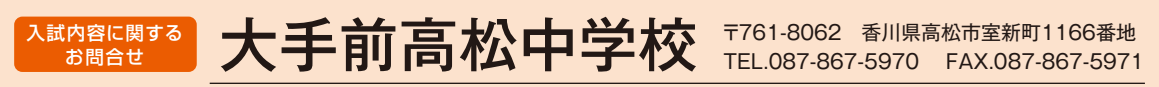

http://www.otemae.net/